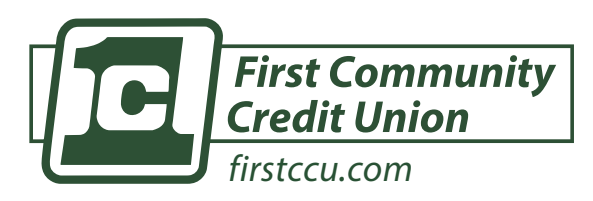

**Free Member Feature** *FirstCCU Online Banking - transfer money into your FirstCCU accounts or make your loan payment from another credit union or bank.*

# **setting up ach external transfers in online banking**

# **connecting your non-firstccu account**

- **1)** Select **Transfers** from the left sidebar
- **2)** Select **+ External account** from the *Transfers* screen
- **3)** Confirm your password credentials to continue **NOTE:** Same password used to login
- **4)** Complete the account name, routing number, account number, and account type fields on the
	- *Add External Account* screen
		- **•** Account Name = Choose a nickname for the account
		- **•** Routing # This will confirm the bank name
		- **•** Account #
		- **•** Account Type Checking or Savings

#### **5) Select Submit**

 If the account is eligible to send inbound transfers to accounts in online banking, a message appears saying that two small deposits have been sent to the account and will arrive in 3-5 days

- **6)** Select **OK**
- **7)** Verify your deposit amounts to link external account

### **Q** TIPS & TRICKS

You have the ability to set the frequency of the transfer. Make a one-time transfer or set up a reoccurring transfer to never miss a loan payment! You can transfer funds directly into your loan to satisfy your

*Be sure to plan payments and transfers accordingly*

monthly payment.

# **verifying the micro deposits**

- **1)** Log in into FirstCCU Online Banking
- **2)** Select **Transfers** from left sidebar and click **External Accounts** tab
- **3)** The external transfers account list appears
- **4)** Select the account that requires verification An alert icon appears next to account that require attention
- **5)** Enter the deposit amounts, and then select **confirm**

## **making the transfer**

- **1)** Click "Transfers" from left sidebar > Make a Transfer
	- *Or* "Transfer" from dashboard once account is verified
- **2)** Select "To" and "From" account and amount
- **3)** Click "More Options" to change the frequency and date if desired
- **4)** Click Submit